# **REGISTRO ARGO**

## **CARICAMENTO PIANI DI LAVORO**

**1) Accedere ad Argo con le proprie credenziali;**

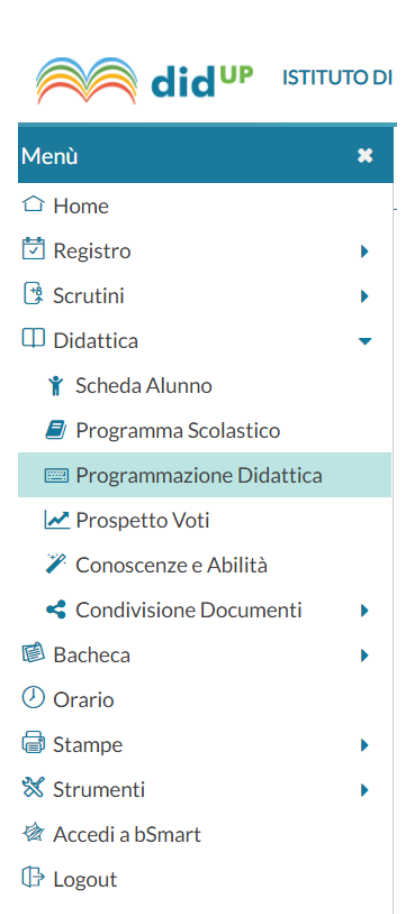

**2)**

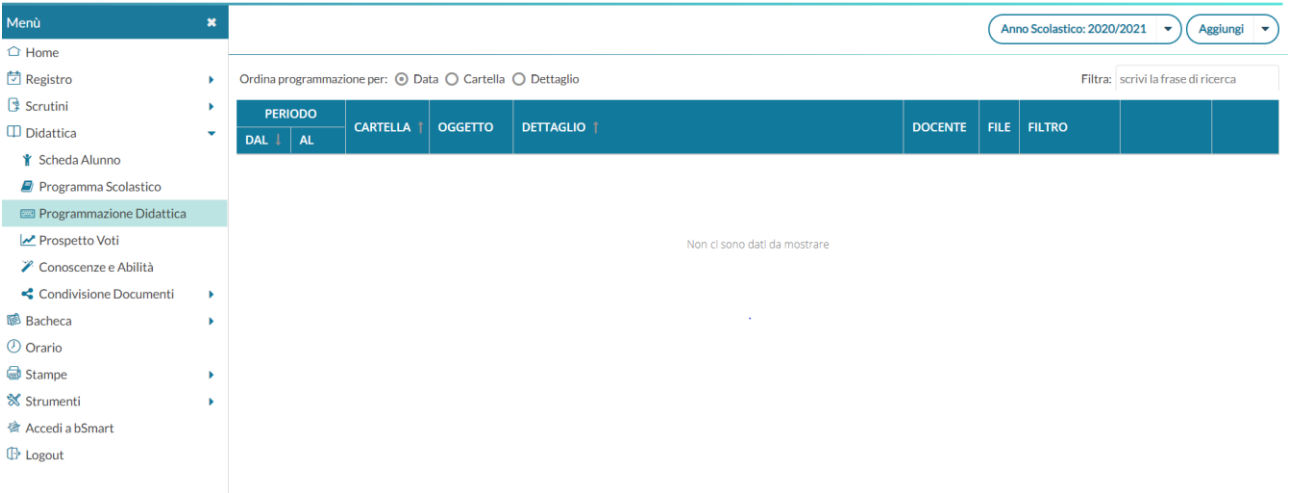

### 3) Clic su Aggiungi

#### **Gestione programmazioni**

La finestra di inserimento dei documenti è suddivisa in due tab: Dettaglio e Destinatari.

#### **Dettaglio**

In questa sezione occorre:

- 1) Specificare un oggetto e una descrizione libera riguardante il documento;
- 2) Impostare una data di pubblicazione (che per default sarà quella corrente) e un intervallo di validità all'interno del quale il documento sarà consultabile e scaricabile dai docenti all'interno del Registro;
- 3) Specificare la cartella a cui appartiene la programmazione;
- 4) Allegare, se desiderato, un file.

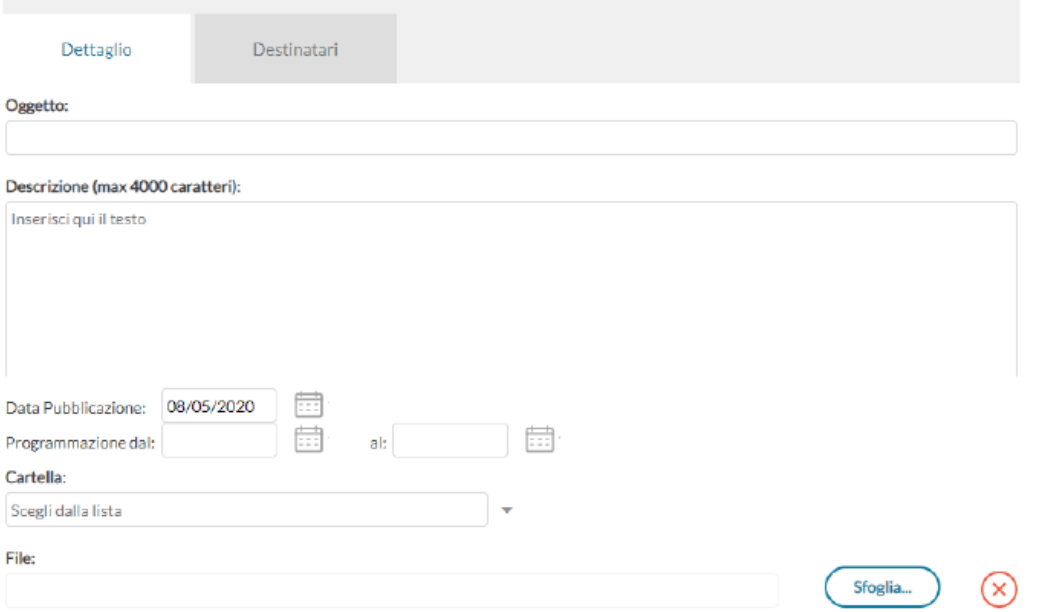

#### **Destinatari**

- 1)Clic classi singole
- 2) Clic Scegli
- 3) Selezionare la/e classe/i

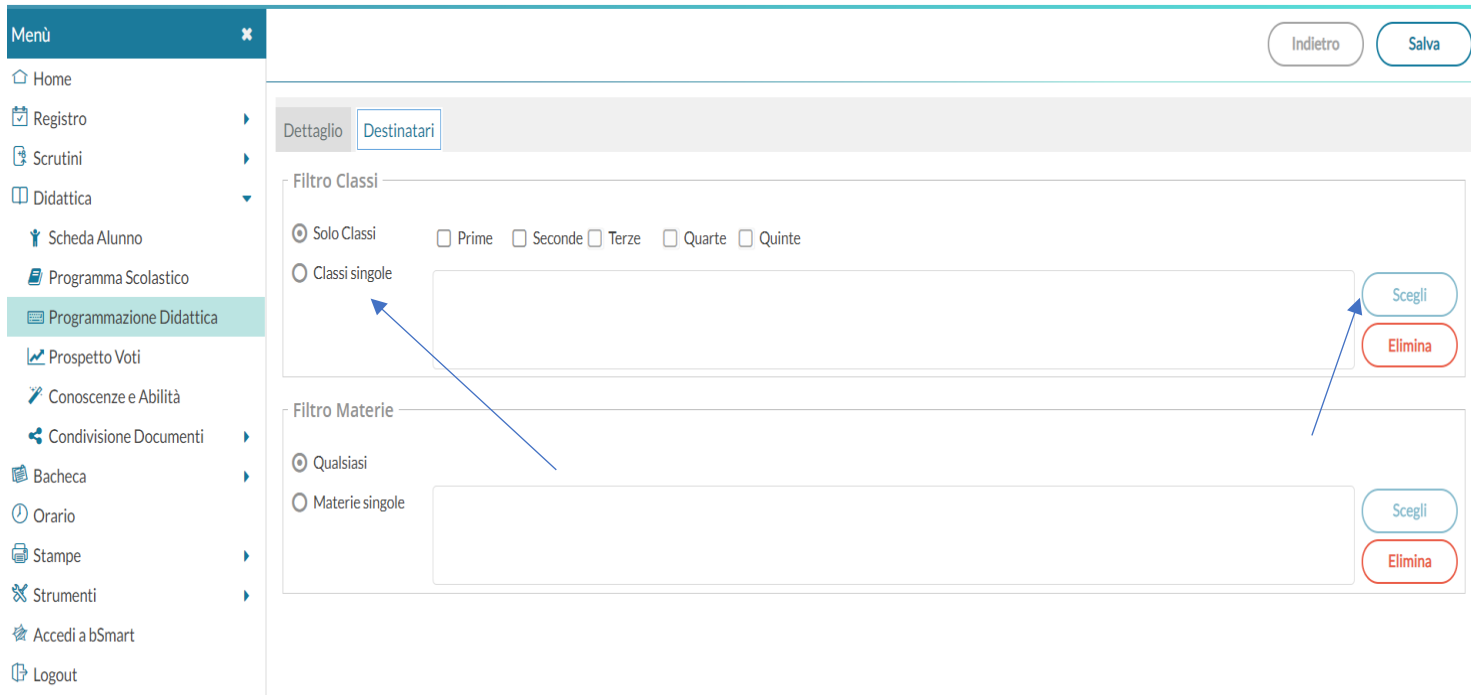

### 8) Conferma

#### 9) Salva

## **Programmazione Didattica**

Il docente può pubblicare in questa sezione i documenti inerenti alla programmazione periodica delle singole materie, o alla programmazione interclasse.

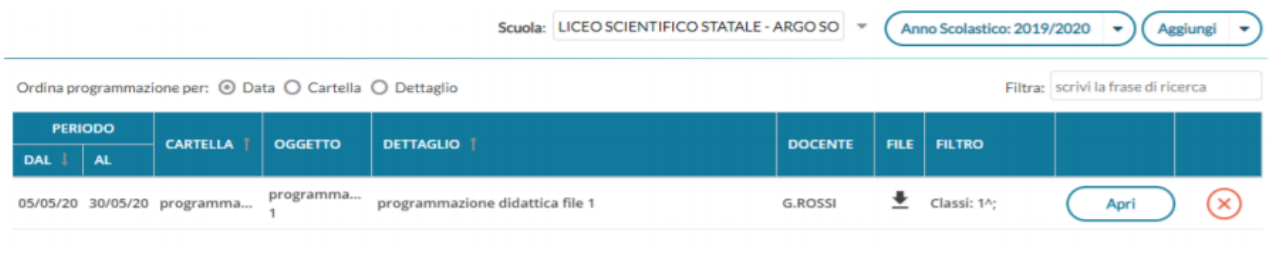

÷.

## **VISUALIZZAZIONE ALL'INTERNO DEL REGISTRO**

**1) Entrare nella classe** 

## **2) clic su Programm. Didattica**

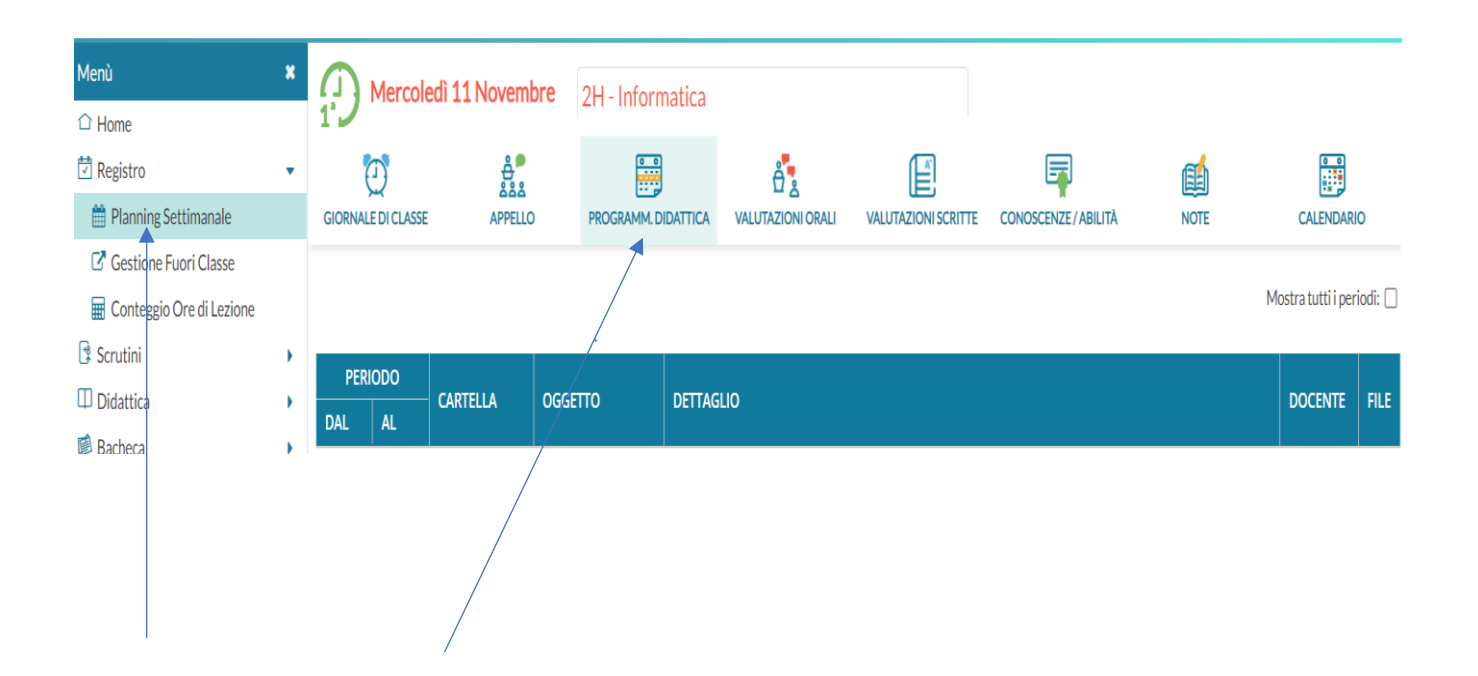